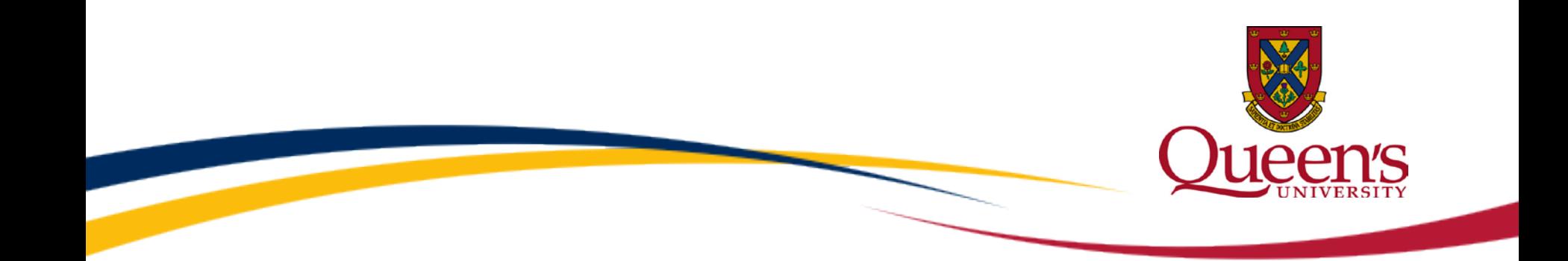

# **PeopleSoft Finance**

#### **Adding tiles to the homepage or NavBar.**

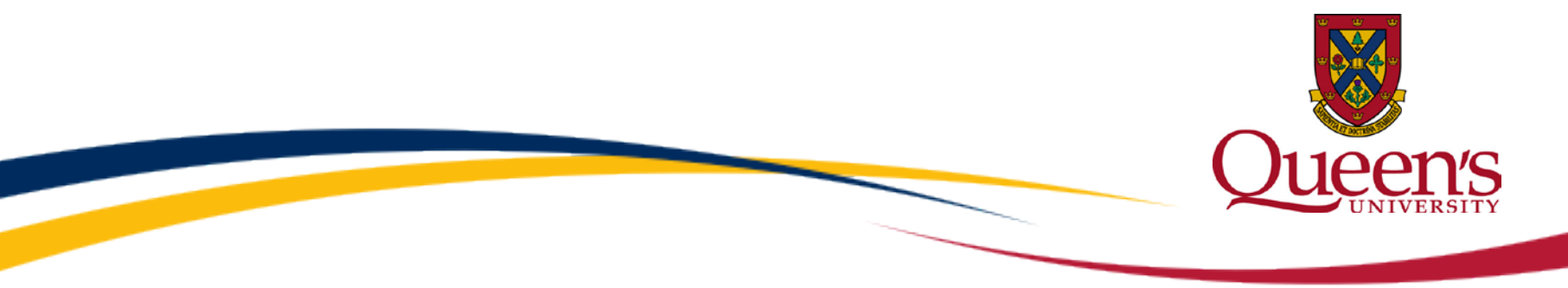

 **Adding tiles to the homepage or NavBar** 

There are 2 different ways to add a new tile to your homepage.

 actions button.1. The first way to add a tile to your homepage is by clicking on the

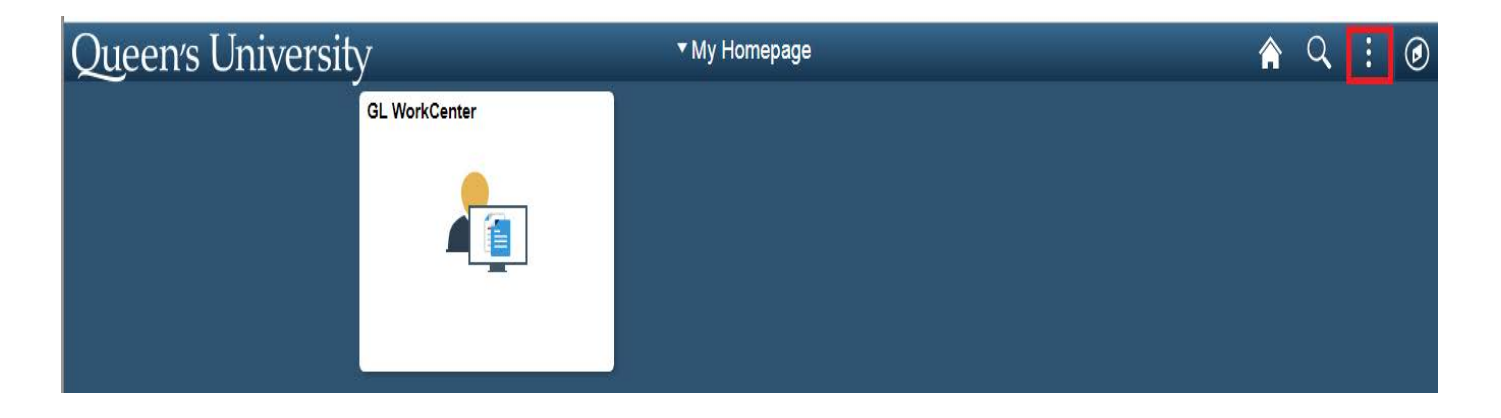

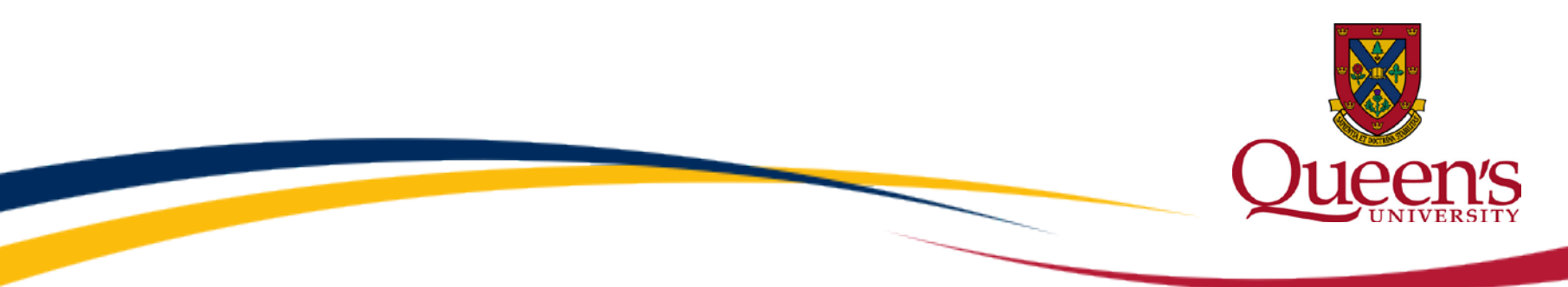

#### Select the Personalize Homepage option

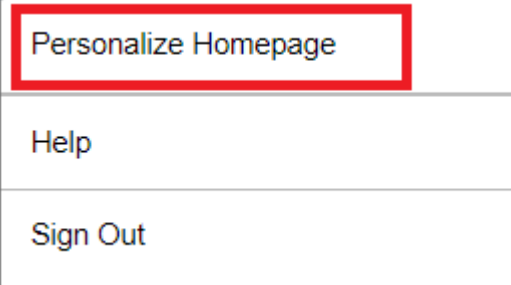

Click the add tile button.

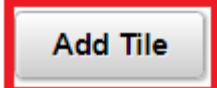

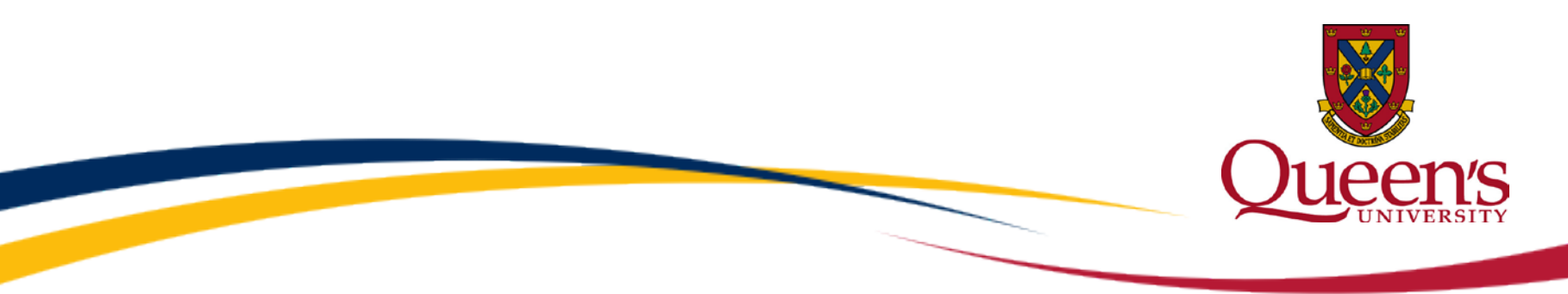

 provide tiles that can be selected to add to your homepage (Default tiles are limited). Select a navigation. The navigations that show are based upon security granted to a user and

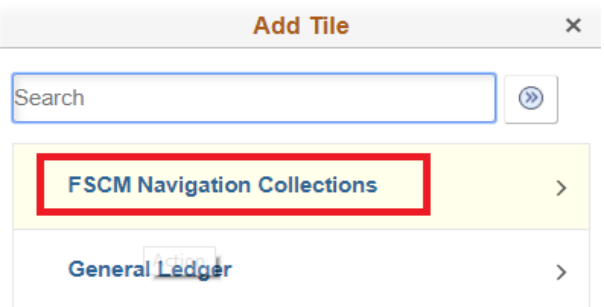

Select the an already created tile to add to the homepage.

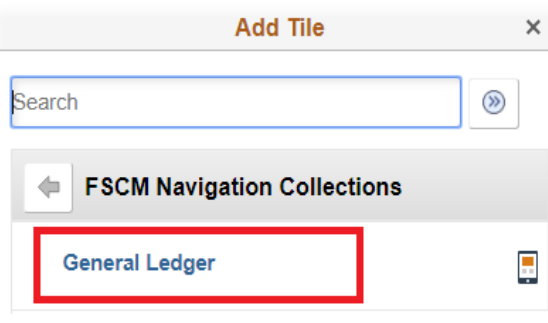

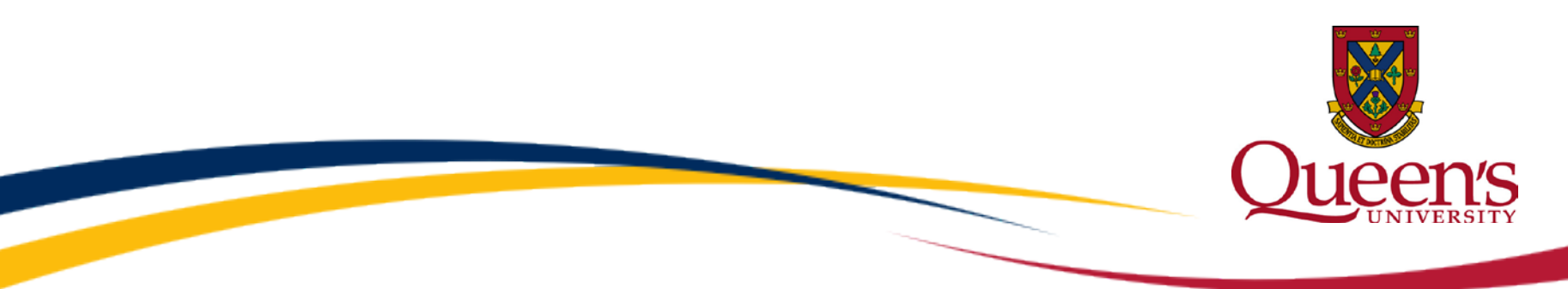

A new tile shows on My Homepage under Personalize Homepage.

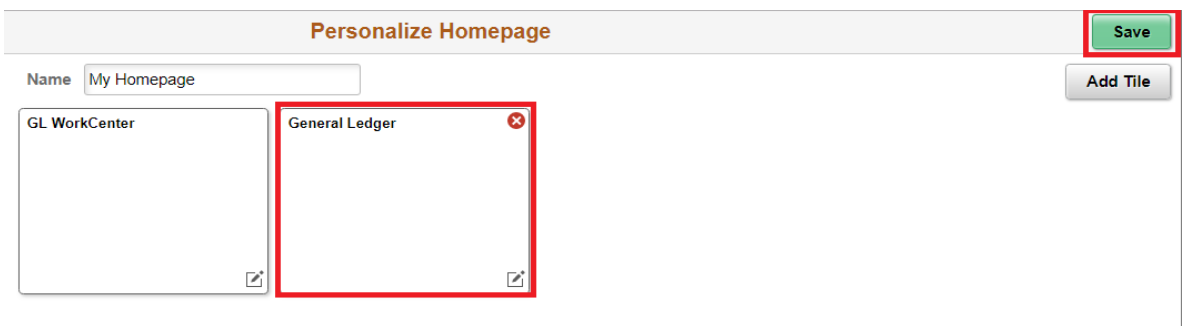

#### Click save to use the new tile.

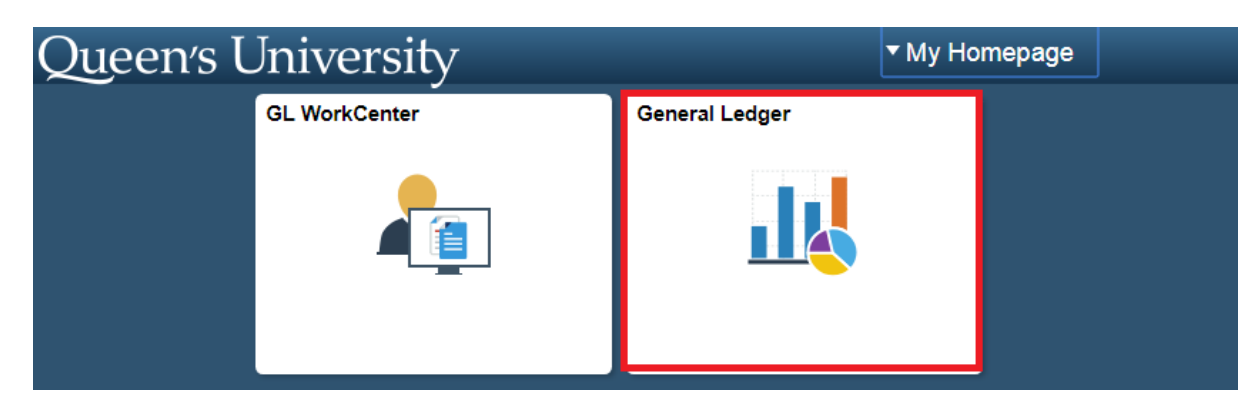

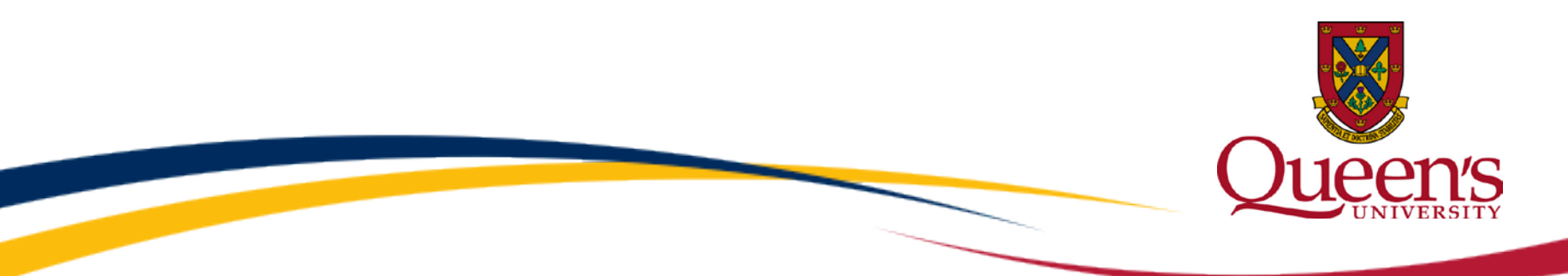

2. The second way to add a tile to your homepage is to navigate to the location you want to add, and add it through the actions button. In this example we will add the Create/Update journal entries navigation to the homepage.

**Create/Update Journal Entries** General Ledger Journal Entry -**Journals** 

Once you've navigated to the navigation you wish to add to your homepage, select the actions button, then select the Add to Homepage option.

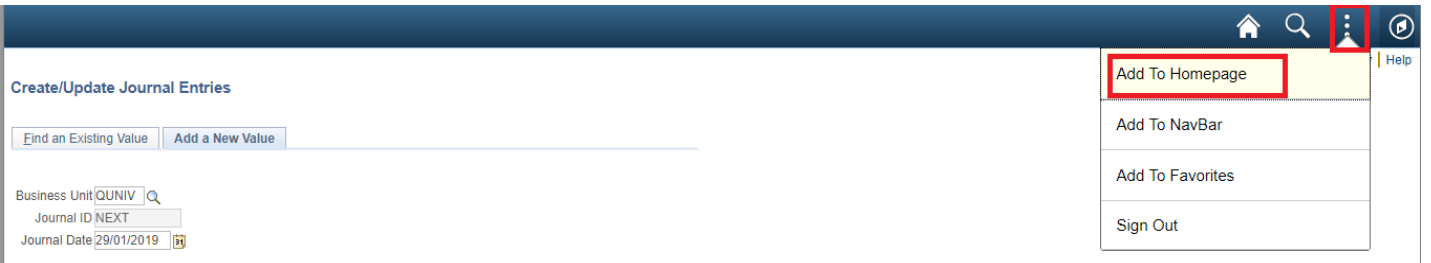

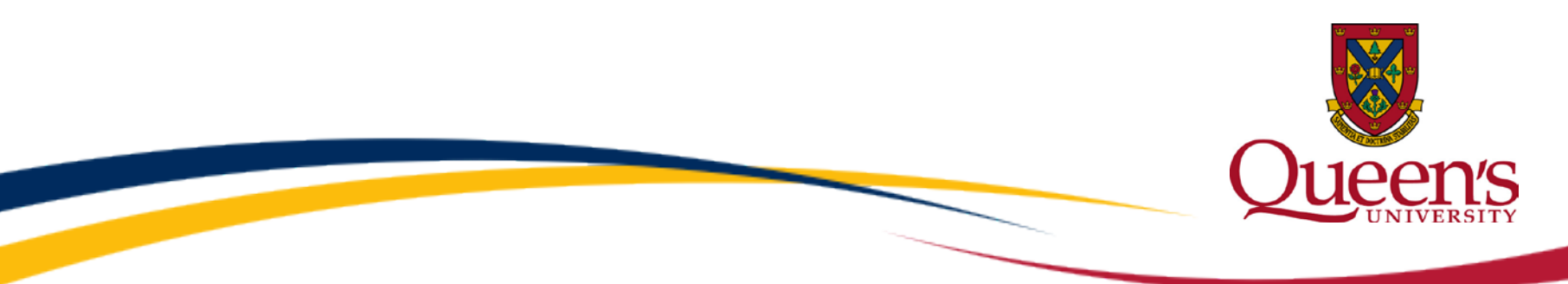

**X** 

Select the homepage you want to add the new tile to.

**Add to Homepage** Choose from available homepages

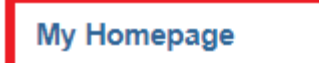

#### Or create a new Homepage

Add to new Homepage **Add** 

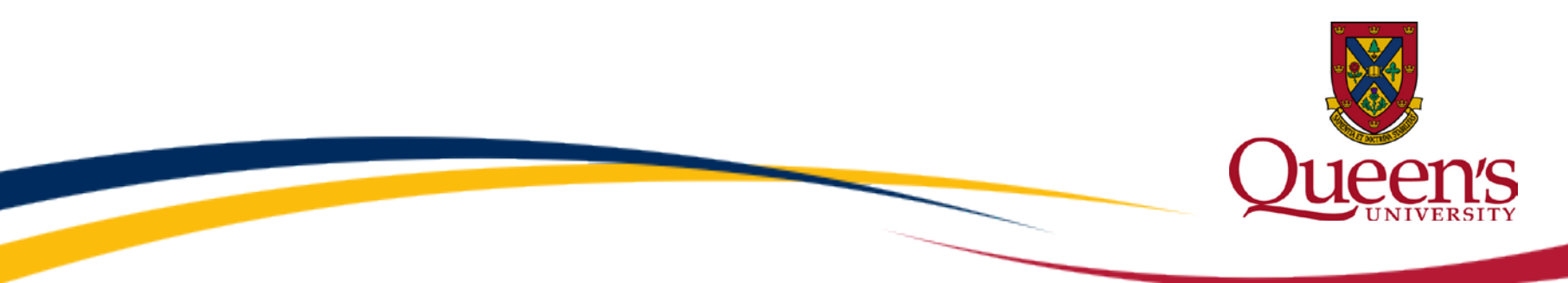

 Select the OK button to add the Create/Update Journal entries navigation tile to the Homepage.

Add To

Added 'Create/Update Journal Entries' to My Homepage Homepage

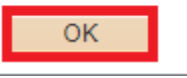

The new tile has been added to your homepage.

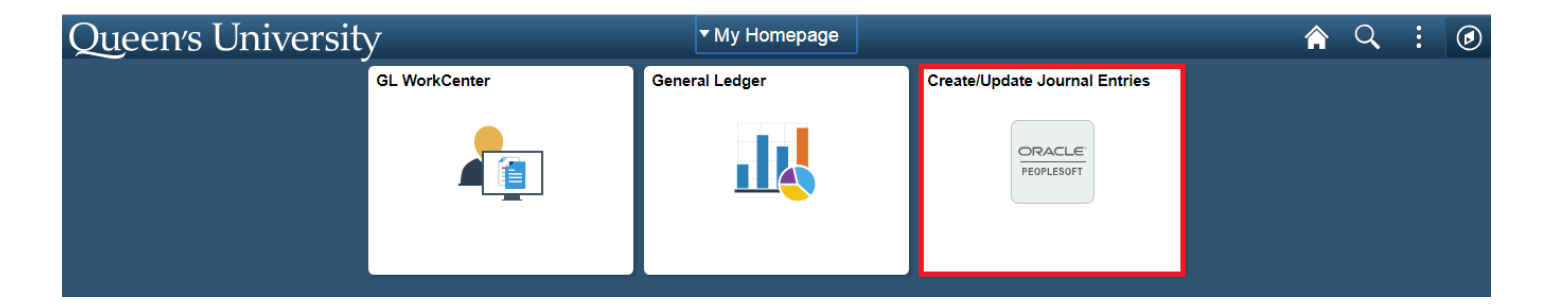

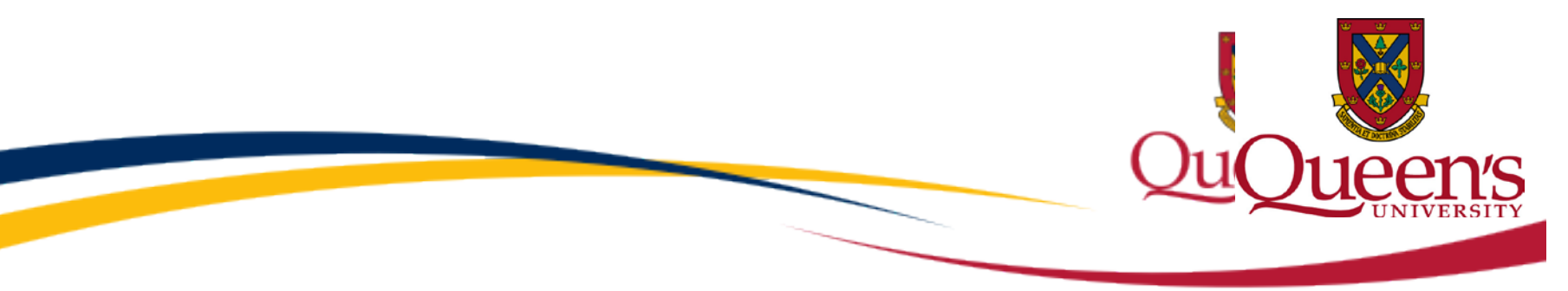

 You also have the ability to add tiles to the Navigation bar (NavBar). The NavBar is found in the top right corner of the homepage. As a default the NavBar contains the Recently Viewed, favorites and Menu.

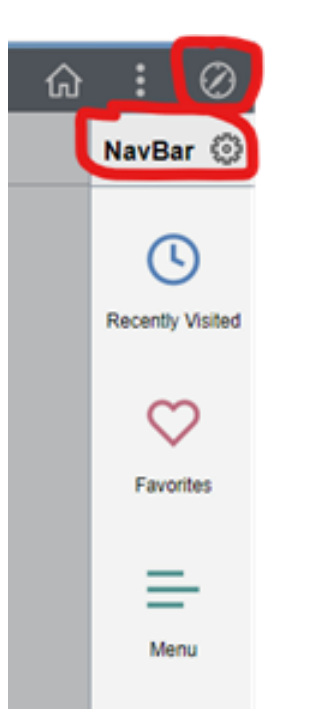

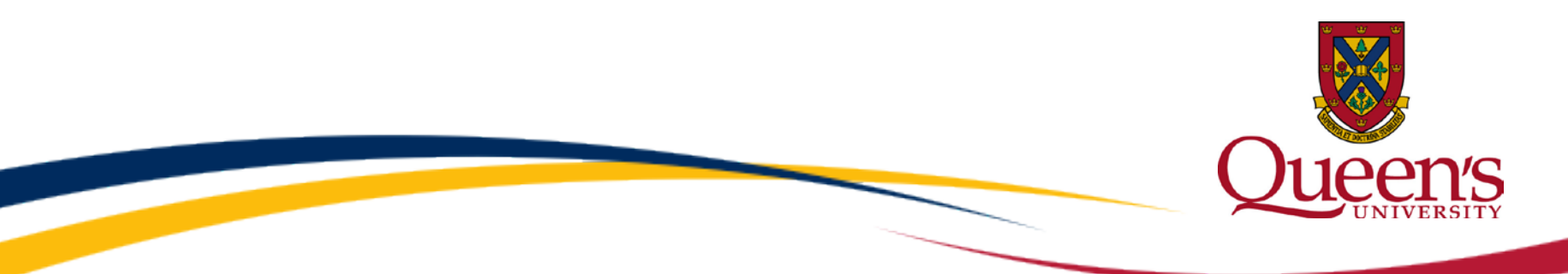

To add a navigation tile to the NavBar you will need to navigate to the location you want to add, and add it through the actions button. In this example we will add the Create/Update journal entries navigation to the NavBar.

General Ledger -Journal Entry + **Create/Update Journal Entries** Journals -

Once you've navigated to the navigation you wish to add to your NavBar, select the actions button, then select the Add to NavBar option.

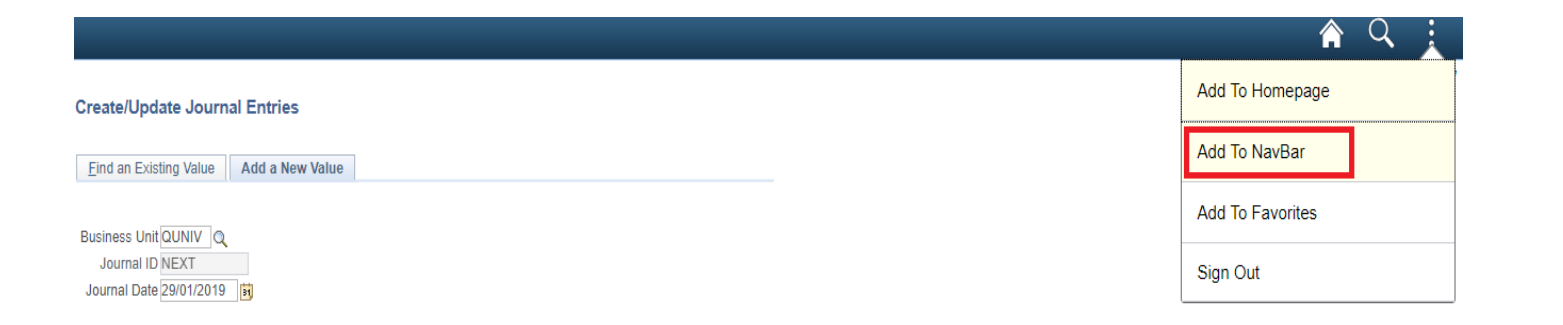

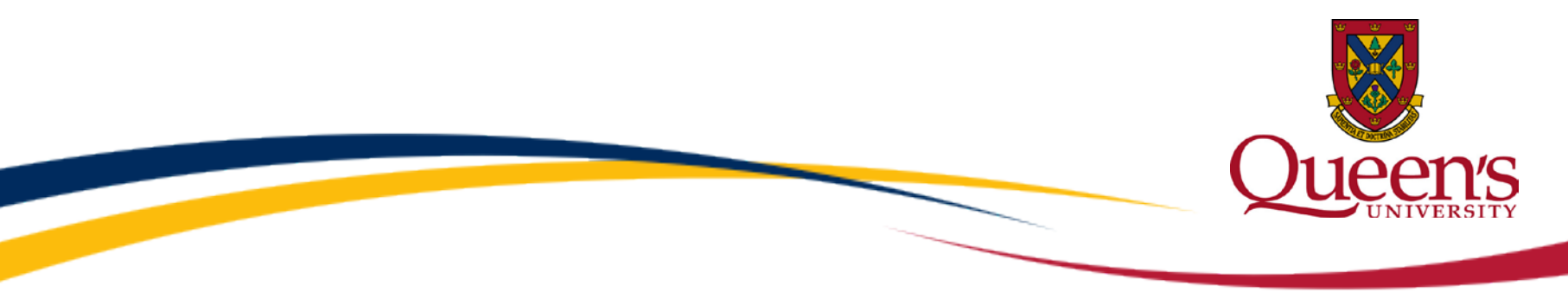

Click OK to add the Create/Update Journal entries navigation tile to the NavBar.

#### Add To

Added 'Create/Update Journal Entries' to NavBar

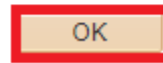

The new tile has now been added to the **NavBar** 

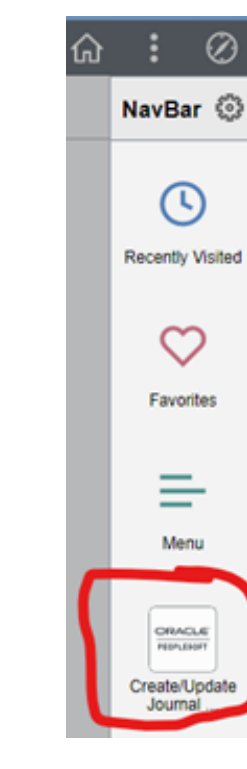